# Introduction to the DS-160

American Consulate General, Mumbai January 2010 •DS-160 is an online nonimmigrant visa (NIV) form.

•Replaces the following forms:

- •DS-156 NIV Visa Application
- •DS-157 Supplemental NIV Application

•DS-158 Contact Information and Work History for NIV Applicant

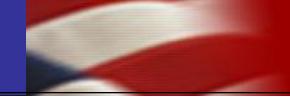

## All appointments starting February 1st will require a completed DS-160.

# The form will be available starting January 19th.

## Key Changes

#### <u>Currently</u>

- VFS website for form submission/scheduling
- Up to three paper forms
  - > DS-156, 157, and 158
- Print both forms and confirmation pages
- Individual applications

## As of February 1

- Use VFS website for scheduling only
- One electronic form
   > DS-160
- Print only the confirmation page
- Applicant uploads photo

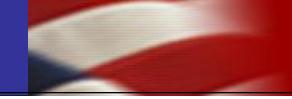

## It is important to fully and correctly complete the DS-160:

- Incomplete or incorrect forms will not be accepted.
- Applicants will not be able to interview until a correct form has been re-submitted.

You must identify yourself if you are completing the form on an someone else's behalf.

• We have the ability to identify the source of any submitted application.

- 1. Have an electronic photo of applicant.
- 2. Fill out the DS-160 application online.
- 3. Pay the visa application fees at HDFC bank.
- 4. Schedule the appointment through VFS.

- The photograph to be digitized must be at minimum 2 inches by 2 inches, plain background.
- The scanner resolution should be set to a minimum of 300 dots per inch or 300 pixels per inch.
- The digital photograph should be saved as a highquality (low-compression) JPEG image file.
- More technical requirements can be found at: <u>http://travel.state.gov/visa/guide/guide\_3877.html</u>

- Log onto <u>https://ceac.state.gov/genniv/</u> for the application. This link will be located on the consulate's website and VFS's website.
- Complete the DS-160 form following the instructions.
- Upload the photo when instructed.
- Print the completed application form's confirmation page with a barcode.

All fees must still be paid at one of the designated branches of HDFC Bank.

All appointments must still be made via the VFS website. The VFS website layout will change on January 19, 2010.

Cancelled appointments/no show processes do not change.

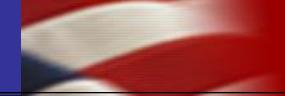

## The DS-160

| 🖉 Nonimmigrant Visa - Getting                                       | ) Started - Microsoft Internet Explorer provided by                                                                                        | / Departm ent of State (XP-1)                                                                                                    |           |
|---------------------------------------------------------------------|----------------------------------------------------------------------------------------------------|----------------------------------------------------------------------------------------------------|-----------|
| File Edit View Favorites                                            | Tools Help                                                                                                    |                                                                                                    |           |
| 🕞 Back 🗕 🕥 – 💌 💈                                                    | 🏠 🔎 Search 🦙 Favorites 🧔 چ 🛽                                                                                                    | 🚽 - 🔣                                                                                                    |           |
| Address 🙆 https://ceac.state.go                                     | v/genniv/General/complete/complete_gettingstarted.aspx?                                                                                    |                                                                                                    | ▼ Links ≫ |
| Family<br>Work / Education /                                        | at the bottom of the last page you have com                                                                                                | neted for any reason, citck the save button<br>npleted and follow the instructions to save the<br>o the Consular Electronic Application Center,<br>putton to upload the previously saved data. |           |
| Training<br>Security and                                            | Please have your passport, previous visa inf<br>documents relevant to your intended travel<br>your reference before you start the applicat | to the United States ready and available for                                                                                                    |           |
| Background<br>E-Visa                                                | Further instructions on how to complete the page.                                                                                          | application are found on the <u>Instructions</u>                                                                                                    |           |
| Student/Exchange<br>Visa                                            | Begin/Resume Application Process                                                                                                    | IF THE CHOSEN SELECTION IS                                                                                                    |           |
| Crew Visa                                                           | Step 1) Select the location where you will be                                                                                              | WRONG, THE INFORMATION IN T                                                                                                    | 'HE       |
| Temporary Work Visa                                                 |                                                                                                    | DS-160 WILL BE SENT TO A                                                                                                    |           |
| V-Visa                                                              | - SELECTIONE -                                                                                                    | DIFFERENT DATABASE.                                                                                                    |           |
| Help: Navigation Buttons                                            | DUBLIN, IRELAND<br>HONG KONG<br>MONTREAL, CANADA                                                                                           | וחג:                                                                                                    |           |
| Click on the buttons above<br>to access previously<br>entered data. | MATAMOROS, MEXICO<br>MONTERREY, MEXICO                                                                                                    | ine application:<br>v Application                                                                                                    |           |
|                                                                     | Option B - Upload a Previously Saved Application                                                                                           | THIS IS WHERE YOU                                                                                                    | UPLOAD    |
|                                                                     | Click the button below to continue com<br>to start a new one using previously say                                                          | APPLICATIONS.                                                                                                    |           |
|                                                                     | oproad a Frem                                                                                                    | ious Application                                                                                                    |           |
|                                                                     |                                                                                                    |                                                                                                    |           |
|                                                                     |                                                                                                    |                                                                                                    | <b>•</b>  |
| •                                                                   |                                                                                                    |                                                                                                    |           |

| 🚈 Consular Electronic Applicat  | ion Center - Import File - Microsoft Internet Explorer provided by Department of State (XP-1)                                                                                         | ×                    |
|---------------------------------|----------------------------------------------------------------------------------------------------|----------------------|
| File Edit View Favorites        | Tools Help                                                                                                    | 2                    |
| 🌀 Back 🔹 🕥 🖌 🗾 💈                | 🏠 🔎 Search 🦙 Favorites 🤣 🍓 🔜 - 🛍                                                                                                    |                      |
| Address 🙆 https://ceac.state.go |                                                                                                    | Links »              |
| Getting Started                 | Upload a Previous Application                                                                                                    | <u>م</u>             |
| Personal                        | Import failed! Surname and/or Year of Birth do not match.                                                                                                    |                      |
| Address and Phone               | Importance, service and/or rear or birdrab incenteen.                                                                                                    |                      |
| Passport                        |                                                                                                    |                      |
| Travel                          | Click 'Browse' and select the previously saved application file you wish to upload.<br>Next, answer the security questions to validate that the correct file <u>has been selected</u> |                      |
| Travel Companions               | then click 'Upload Data'. Finally, click on the 'Next' button at the b                                                                                                    | IMPORTANT TO         |
| Previous U.S. Travel            | page unu me last completed page has been reached and continue m                                                                                                    | APPLICATION          |
| U.S. Contact                    |                                                                                                    | S BEING FILLED       |
| Family                          |                                                                                                    |                      |
|                                 | Previously Saved Application File                                                                                                    |                      |
| Work / Education /<br>Training  | File Path:                                                                                                    |                      |
| Security and                    | C:\DOCUMENTS AND SETTINGS\SANCHEZD4\DESKTOP\CEACAA000 Browse                                                                                                    |                      |
| Background                      |                                                                                                    |                      |
| E-Visa                          |                                                                                                    | THE FILE IS SAVED TO |
| Student/Exchange<br>Visa        |                                                                                                    | COMPUTER, YOU CAN    |
| Crew Visa                       |                                                                                                    | IT OR UPLOAD IT TO   |
|                                 |                                                                                                    |                      |
| Temporary Work Visa             |                                                                                                    | ETE THE APPLICATION  |
|                                 | Cancel                                                                                                    | ATER DATE.           |
| FILE SAVE AS                    |                                                                                                    | X                    |
| EXTENSION;                      |                                                                                                    |                      |
|                                 | <b>SIDE OF INE</b> rnet sites should not be construed as an endorsement of                                                                                                    |                      |
| DS-160 ONLIN                    | NE SYSTEM. Disclaimers 🖓 Paperwork Reduction Act 🖗                                                                                                    |                      |

| mmigrant ¥isa - Perso                            | onal Information 1 - Microsoft Internet Explorer provided by Departmen                                                           | it of State (XP-1)                                                                                                    | _ 0       |
|--------------------------------------------------|----------------------------------------------------------------------------------------------------|----------------------------------------------------------------------------------------------------|-----------|
| dit View Favorites                               | Tools Help                                                                                                    |                                                                                                    | 4         |
| ck 🕶 💮 🗸 🔀 🏅                                     | 🕴 🏠 🔎 Search 🦙 Favorites 🛛 🚱 🍃 - 🎇                                                                                               |                                                                                                    |           |
|                                                  | gov/genniv/General/complete/complete_personal.aspx?node=Personal%201                                                             |                                                                                                    | ▼ Links   |
| ing Started                                      | Personal Information 1                                                                                                    | TROL NUMBER: 1405-0182<br>FORM NUMBER: DS-160<br>RATION DATE: 07/31/2011<br>ATED BURDEN: 75 MIN                                                                                                  |           |
| sonal 1<br>sonal 2                               | NOTE: Data on this page must match the information as it is wr                                                                   | itten in your passport.                                                                                                    |           |
| ress and Phone                                   |                                                                                                    |                                                                                                    |           |
| sport                                            | Surnames                                                                                                    | Help: Surnames                                                                                                    |           |
| rel                                              | (e.g., FERNANDEZ GARCIA)                                                                                                    | Enter all surnames as<br>listed in your passport.                                                                                                    |           |
| rel Companions                                   | Microsoft Internet Explorer                                                                                                    | listed in your passport.                                                                                                    | X         |
| Contact<br>ily<br>k / Education /                | [Fri Feb 6 14:41:16 CST 2009] There has been no activity for the time out in 5 minutes. Click OK to continue.                    | 15 minutes. As a security measure, your ses                                                                                                    | sion will |
| ning                                             | Full Name in Native Alphabet                                                                                                    | name, please enter<br>'FNU' in Given Names.                                                                                                    |           |
| urity and<br>sground                             | Does Not Apply                                                                                                    |                                                                                                    |           |
| Navigation Buttons                               |                                                                                                    |                                                                                                    |           |
| n the buttons above<br>ess previously<br>I data. | <ul> <li>Q: Have you ever used other names (i.e., maiden, religious, professional, alias, etc.)?</li> <li>A: Ores ONo</li> </ul> | Help: Other Names<br>Other names used<br>include your maiden<br>name, religious name,<br>professional name, or<br>any other names which<br>are known by or have<br>been known by in the<br>past. |           |

| Monimmigrant Visa - Personal Information 1 - Microsoft Internet Ex                   | plorer provided by Department of State (XP-1)                                                                                                    | _8                   |
|--------------------------------------------------------------------------------------|----------------------------------------------------------------------------------------------------|----------------------|
| File Edit View Favorites Tools Help                                                  |                                                                                                    |                      |
| 🔇 Back 🔹 🕥 🖌 😰 🐔 🔎 Search 🤺 Favorites 🍕                                              | 3 🗟 🖃 - 🛍                                                                                                    |                      |
| Address 🙆 https://ceac.state.gov/genniv/General/complete/complete_persona            | al.aspx?node=Personal%201                                                                                                    | ▼ Links <sup>•</sup> |
| ✓ Getting Started Personal Information Personal ▶ Personal 1                         | OMB CONTROL NUMBER:       1405-0182         FORM NUMBER:       DS-160         EXPIRATION DATE:       07/31/2011         ESTIMATED BURDEN:       75 MIN                                                                          |                      |
|                                                                                      | atch the information as it is written in your passport.                                                                                                    |                      |
| Passport Surnames                                                                    | Help: Surnames                                                                                                    |                      |
| Travel (e.g., FERNANDEZ GARCIA) Travel Companions                                    | Enter all surnames as<br>listed in your passport.                                                                                                    |                      |
| Previous U.S. Travel                                                                 | If only<br>listed<br>enter THE INFORMATION                                                                                                    |                      |
| U.S. Contact. Given Names                                                            | Help:     PROVIDED IN THESE       Help:     FIELDS WILL BE                                                                                                    |                      |
| Family (e.g., JUAN MIGUEL) Work /Education /                                         | If your<br>not inc PRINTED ON THE VIS                                                                                                    | A.                   |
| Full Name in Native Alphabet Security and Background                                 | FNU' in Given Names.                                                                                                    |                      |
| Help: Navigation Buttons                                                             |                                                                                                    |                      |
| Click on the buttons above<br>to access previously<br>entered data.<br>A: O Yes O No | ames (i.e., maiden, religious, Help: Other Names<br>Other names used<br>include your maiden<br>name, religious name,<br>professional name, or<br>any other names which<br>are known by or have<br>been known by in the<br>past. |                      |

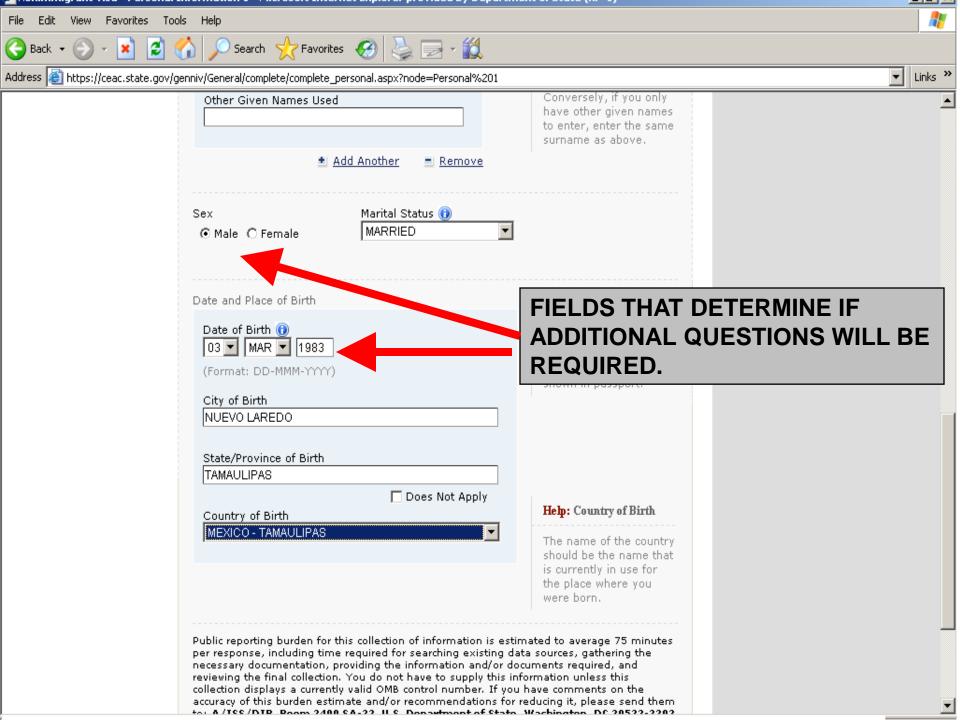

| 🚈 Nonimmigrant Visa - Present Work/                | /Education/Training Information - Microsoft Internet Explorer provided by Department of State ( | <u>_ 8 ×</u> |
|----------------------------------------------------|-------------------------------------------------------------------------------------------------|--------------|
| File Edit View Favorites Tools H                   | Help                                                                                            | <b>R</b>     |
| 🕞 Back 🝷 🕥 🖌 🗾 🛃 🏠                                 | 🔎 Search 🥂 Favorites 🚱 چ 🥽 - 🛍                                                                  |              |
| Address 🙋 https://ceac.state.gov/genniv,           | v/General/complete/complete_workeducation1.aspx?node=Present                                    | ▼ Links ≫    |
| Present                                            | MADERO 8956                                                                                     | <b>_</b>     |
| Previous                                           |                                                                                                 |              |
| Additional                                         | Street Address (Line 2) *Optional                                                               |              |
| Security and                                       |                                                                                                 |              |
| Background                                         | City                                                                                            |              |
|                                                    | NUEVO LAREDO                                                                                    |              |
| Help: Navigation Buttons                           | State/Province                                                                                  |              |
| Click on the buttons above<br>to access previously | TAMAULIPAS 🔲 Does Not Apply                                                                     |              |
| entered data.                                      | Postal Zone/ZIP Code                                                                            |              |
|                                                    | Does Not Apply                                                                                  |              |
|                                                    | Country                                                                                         |              |
|                                                    | MEXICO                                                                                          |              |
|                                                    |                                                                                                 |              |
|                                                    | Monthly Salary in Local Currency (if employed)                                                  | ND           |
|                                                    | Does Not Apply SPECIFIC JOB DUTIES SHOULD                                                       |              |
|                                                    | Briefly describe your duties: BE STATED.                                                        |              |
|                                                    |                                                                                                 |              |
|                                                    |                                                                                                 |              |
|                                                    |                                                                                                 |              |
|                                                    |                                                                                                 |              |
|                                                    |                                                                                                 |              |
|                                                    |                                                                                                 |              |
|                                                    |                                                                                                 |              |
|                                                    |                                                                                                 | <b>_</b>     |
| 🥑 Done                                             |                                                                                                 |              |
| 🛃 Start 🞯 🥭 📀 👋 🔟 6 Microsol                       | oft Offi 🔻 🕎 NIV 👘 Nonimmigrant 🤌 Visa Information 🌁 Document 1 - Micr 🖓 Hernandez, Viridia 🤘   | 🔊 🖓 🖓 🖓      |

| 🚰 Nonimmigrant Visa - Previou                                       | us Work/Education/Training Information - Microsoft Internet Explorer provided by Department of State | <u>_ 8 ×</u> |
|---------------------------------------------------------------------|----------------------------------------------------------------------------------------------------|--------------|
| File Edit View Favorites T                                          | Tools Help                                                                                           | A            |
| 🚱 Back 🝷 🕥 👻 🛃                                                      | 🔪 🏠 🔎 Search 🤶 Favorites 🥝 😓 🖂 -                                                                     |              |
| Address 🙆 https://ceac.state.gov                                    | ov/genniv/General/complete/complete_workeducation2.aspx?node=Previous                                | ▼ Links ≫    |
| ✓ Passport                                                          | NUTE: Provide your employment information for the last five years, if applicable.                    | <b>_</b>     |
| ✓ Travel                                                            |                                                                                                    |              |
| ✓ Travel Companions                                                 | Q: Were you previously employed?                                                                     |              |
| ✓ Previous U.S. Travel                                              | A: O Yes O No                                                                                        |              |
| ✓ U.S. Contact                                                      |                                                                                                    |              |
| ✓ Family                                                            | Q: Have you attended any educational institutions out. than                                          |              |
| Work / Education / 🕨 🕨                                              | elementary schools?  A: • Yes O No  EYAMDLE MILEDE INIEC                                             |              |
| Present                                                             |                                                                                                    |              |
| Previous                                                            | institutions you have attended, not including elementary                                             |              |
| Additional                                                          | schools.                                                                                             |              |
| Security and<br>Background                                          | Name of Institution                                                                                  |              |
| Help: Navigation Buttons                                            | Street Address (Line 1)                                                                              |              |
| Click on the buttons above<br>to access previously<br>entered data. | Street Address (Line 2) *Optional                                                                    |              |
| entereu uata.                                                       | City                                                                                                 |              |
|                                                                     | State/Province                                                                                       |              |
|                                                                     | Postal Zone/ZIP Code                                                                                 |              |

| 🚰 Nonimmigrant Visa - Address and Phone Information - Microsoft Internet Explorer provided by Department of State (XP-1)                                                                                 | _ 8 ×      |
|----------------------------------------------------------------------------------------------------|------------|
| File Edit View Favorites Tools Help                                                                                                    | - <u>R</u> |
| 🌀 Back 🔹 🕥 🖌 😰 🚮 🔎 Search 🤺 Favorites 🤣 چ 🛁 🗸 🎇                                                                                                    |            |
| Address 🔊 https://ceac.state.gov/genniv/General/complete/complete_contact.aspx?node=Address%20and%20Phone                                                                                                | Links »    |
| A: OYes ONo                                                                                                    | <u> </u>   |
| Phone Home Phone Number IT IS VERY HELPFUL FOR APPLICANTS TO SPECIFY AS                                                                                                    |            |
| Work Phone Number Does Not Apply MANY CONTACT PHONE NUMBERS AS POSSIBLE.                                                                                                    |            |
| Work Fax Number                                                                                                    |            |
| Mobile/Cell Phone Number                                                                                                    |            |
| Email Address<br>Email Address<br>(e.g., emailaddress@example.com)                                                                                                    |            |
| ✓ Back: Personal Save Next: Passport ▶                                                                                                    |            |
| This site is managed by the Bureau of Consular Affairs, U.S. Department of State.<br>External links to other Internet sites should not be construed as an endorsement of<br>the views contained therein. |            |

Copyright Information 앱 Disclaimers 데 Paperwork Reduction Act 대

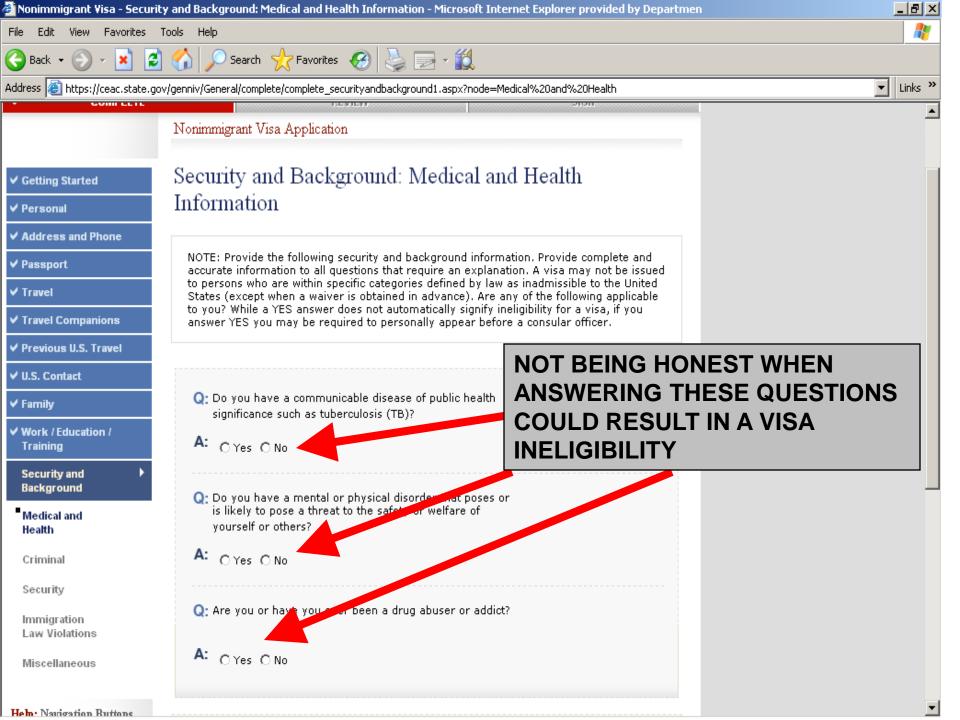

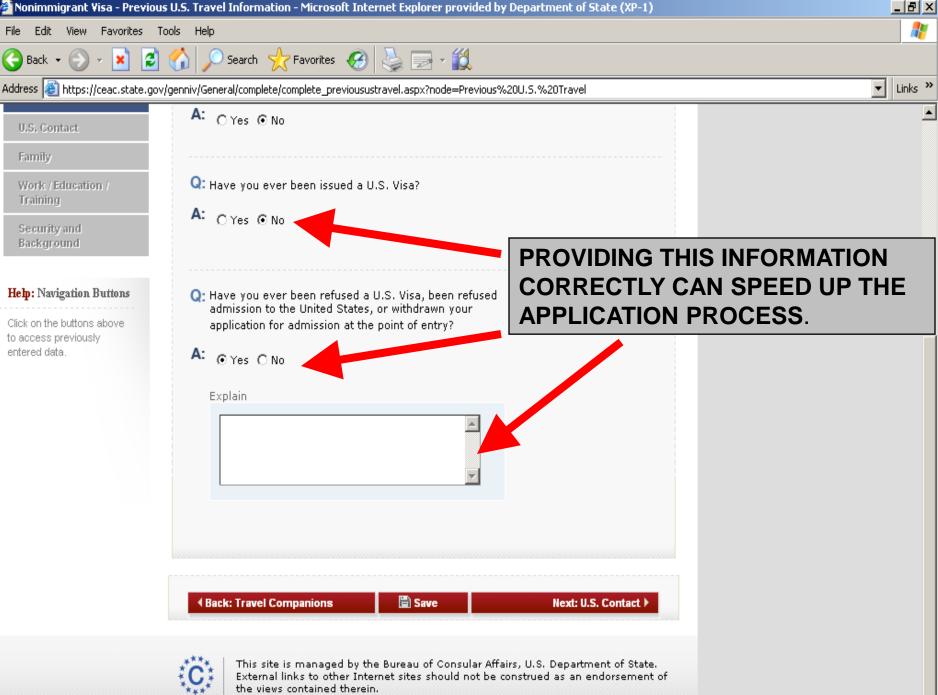

Copyright Information 🗗 Disclaimers 🗗 Paperwork Reduction Act 🗗

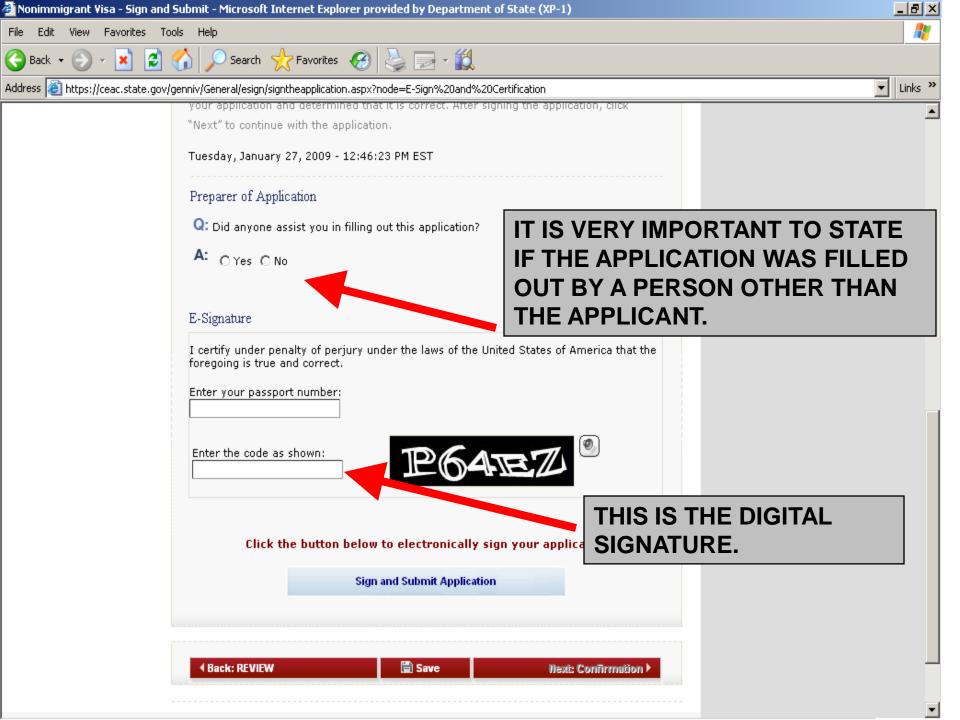

## The CEAC Barcode

Nonimmigrant Visa Application

#### Confirmation

**YOU MUST PRINT** this confirmation page. The barcode **MUST** be clear and legible on the printed page. You may also print the entire application for your records. If you do not have access to a printer at this time, select the option to email your confirmation page to an email address.

YOU MUST SUBMIT this confirmation page and the following document(s) to the Consular post indicated below: Passport. You may also submit any additional documents you feel will support your case. DO NOT send the entire application.

If you have further questions, please go to http://travel.state.gov.

This confirms the submission of the Nonimmigrant visa application for:

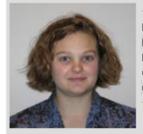

 Name Provided:
 TEST, TEST

 Nationality:
 BRAZIL

 Passport Number:
 TEST

 Completed On:
 20 February 2008

 Confirmation No:
 AA000000J1

Location Selected:

US EMBASSY - SEOUL 333 TEST DR SEOUL, S. KOREA

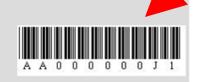

THIS IS THE CEAC BARCODE THAT YOU WILL USE TOGETHER WITH THE HDFC BARCODE TO MAKE THE APPOINTMENT ON THE VFS WEBSITE.

Print Confirmation

Print Application

Email Confirmation

Page 22

## **New Family Option**

- If the applicant is traveling with dependents, you may use the Family Option after submission of the first application.
- This saves data entry on subsequent applications.

| U.S. DEPARTMEN<br>CONSULAR ELECTRONIC A                                             | NT OF STATE                 | Select Tooltip Language English        |
|-------------------------------------------------------------------------------------|-----------------------------|----------------------------------------|
| Nonimmigrant Visa Application                                                       |                             |                                        |
| Thank You                                                                           |                             |                                        |
| Your application has been electronically<br>instructions on completing your applica |                             | on page for additional information and |
|                                                                                     |                             |                                        |
| Back to Confirmation                                                                | Create a Family Application | Start Another Application              |

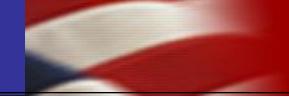

The applicant brings to the interview:

- Passport,
- VFS appointment letter, and
- Other supporting documents per visa category.

- •Save to your desktop while you are completing the form.
- •Only use "do not know" or "does not apply", if true. Use explanation fields as appropriate.
- •Be honest; ask applicant more questions if needed.
  - •Incomplete/inaccurate information may lead to visa ineligibilities.
- •Ensure photo meets quality standards.
- •Confirmation page should have a clearly printed bar code.
- •After form submission, email the confirmation page to yourself in case the hard copy is lost.

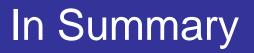

- The DS-160 is required for all appointments starting February 1, 2010.
- DS-160 information on the Consulate's and VFS's websites.
- Continue to use VFS to schedule appointments.
- Continue to pay fees at HDFC.
- Frequently Asked Questions are located at:

http://travel.state.gov/visa/frvi/forms/forms\_4401.html